# 考生操作指南

# 目录

<span id="page-0-0"></span>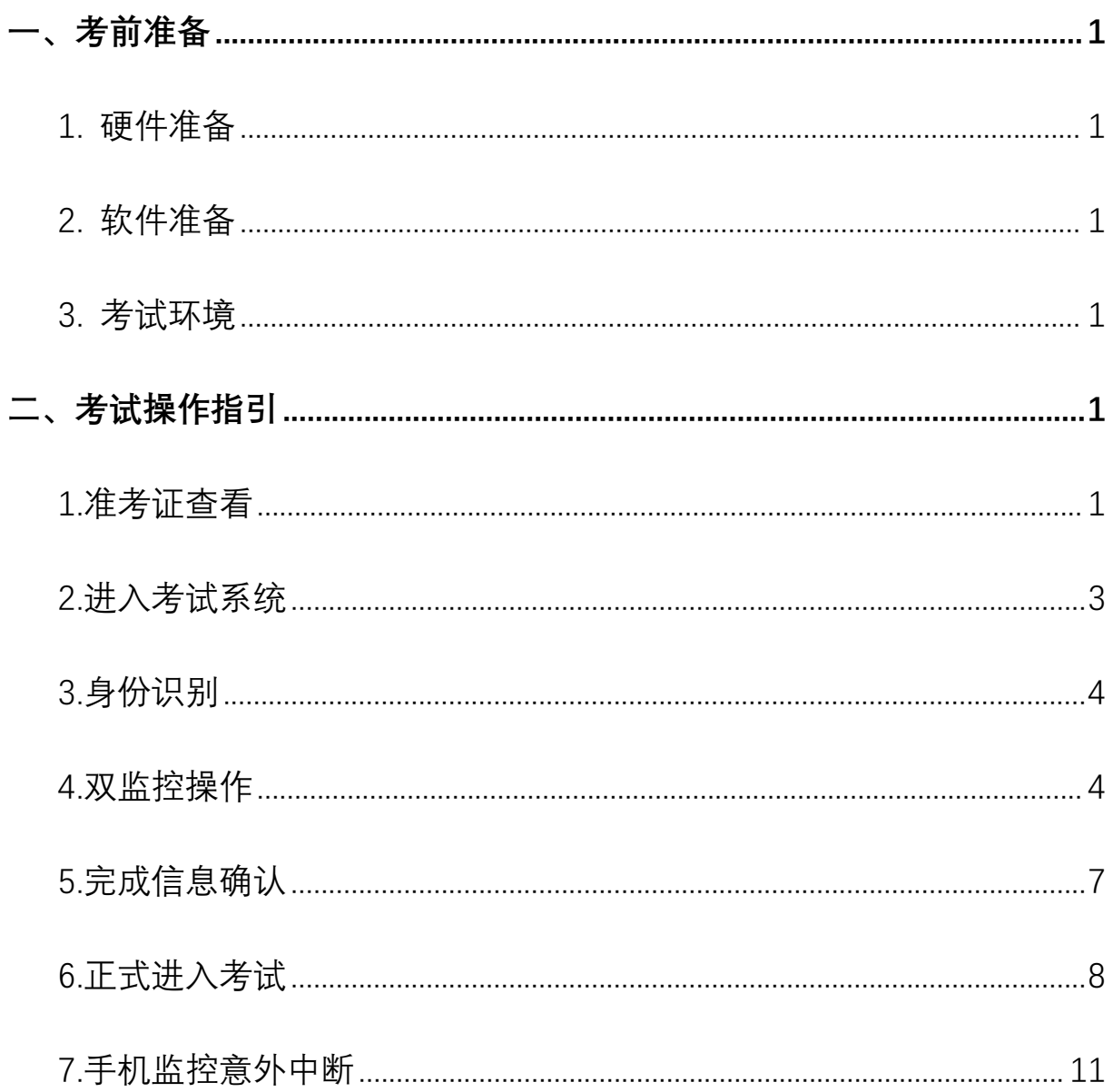

### **一、考前准备**

<span id="page-1-0"></span>**1. 硬件准备**

1) 考试设备:考生须准备笔记本电脑或台式机(不支持移动设备作答,台式机须 外接摄像头、麦克风及扬声器)、确保考试用电脑的**摄像头、麦克风及扬声器**等可以正 常使用,保持电量充足、持续。

2) 监考设备:智能手机(已安装微信,建议微信更新至最新版)。

3) 手机支架:方便第二视角监控的摆放(如无手机支架,需准备支撑手机 的物品)。

<span id="page-1-1"></span>**2. 软件准备**

1) **确保电脑已安装 chrome 或 360 极速浏览器**,参加正式考试时使用上述浏览 器之一登录考试系统。

2) 请确保手机已安装微信,建议微信更新至最新版。

#### <span id="page-1-2"></span>**3. 考试环境**

考试要求 100M 以上宽带,实际上行速度需达到 100M/s。

#### <span id="page-1-3"></span>**二、考试操作指引**

#### <span id="page-1-4"></span>**1.准考证查看**

通过短信或邮件方式发送面试通知,收到通知后按要求输入个人信息和验证码后, 勾选相关协议,点击【查看准考证】。

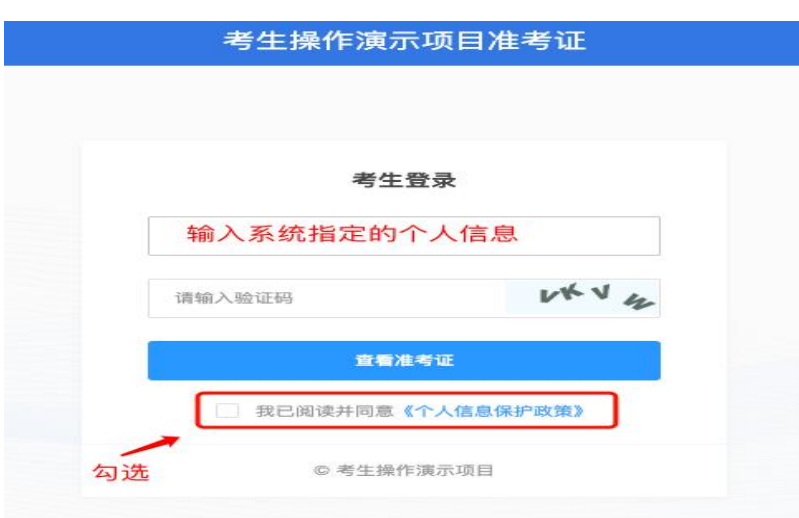

首次登录(如下图所示),先点击<mark>"进入模拟考试"</mark> ,模拟考试完,点击右上角"查

看准考证"。

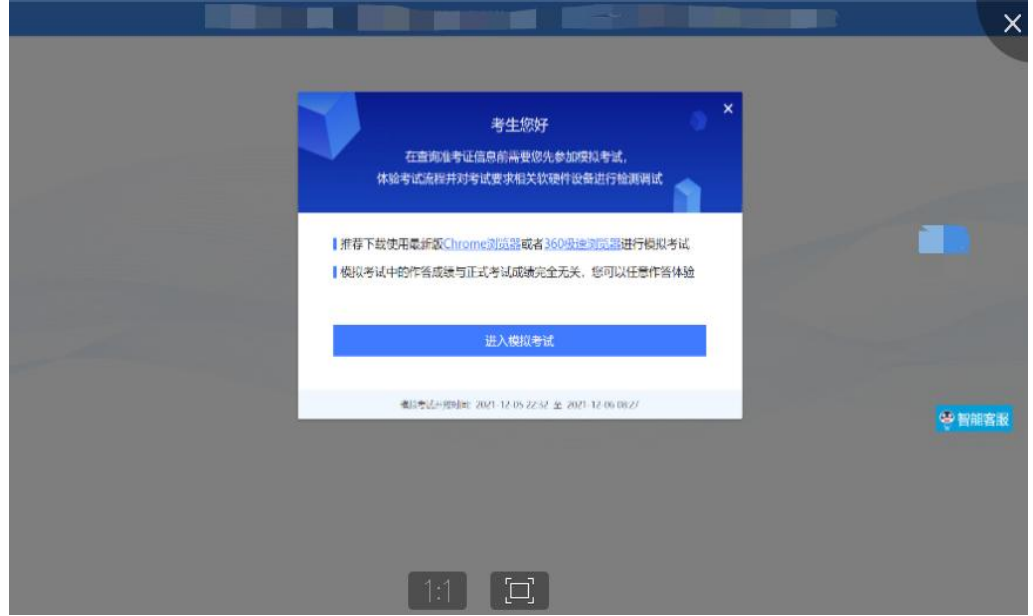

考生进入查看准考证界面,须在"考生确认"处进行情况确认,选择**"我确认参加"** 或"我确认放弃"。如点击**"我确认放弃"**,则被视为放弃考试。

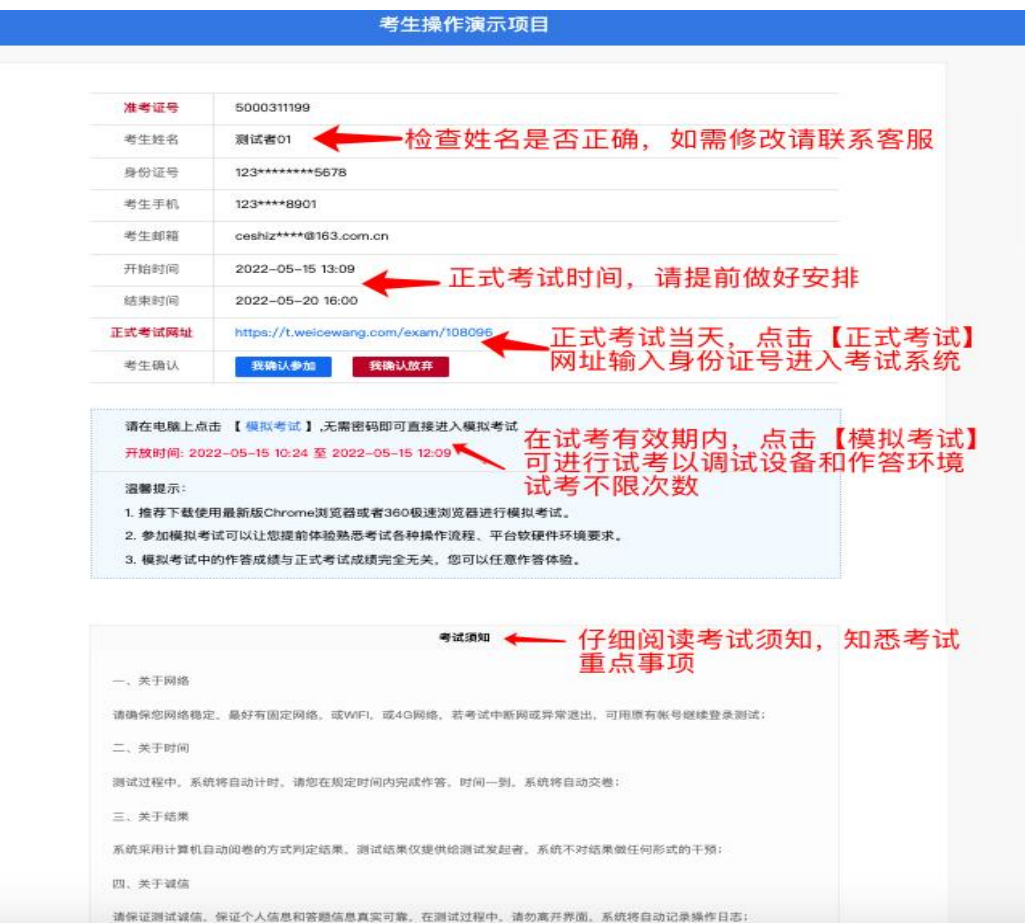

点击准考证界面的【模拟考试】按钮,进行硬件设备、软件和考试环境测试并熟悉 考试系统操作。【模拟考试】不限次数,您可在开放时段重复测试。如有问题,可联系 客服热线,由客服人员协助您解决。

模拟试考时间:请考生关注短信、邮件通知。

**正式考试阶段:**

正式考试当天,点击准考证界面的正式考试网址链接,登录考试系统。

<span id="page-3-0"></span>**2.进入考试系统**

点击准考证中【正式考试网址】,通过 **chrome 或 360 极速浏览器**登录考试系统, **需输入身份证号并勾选相关协议后进入考试系统。**

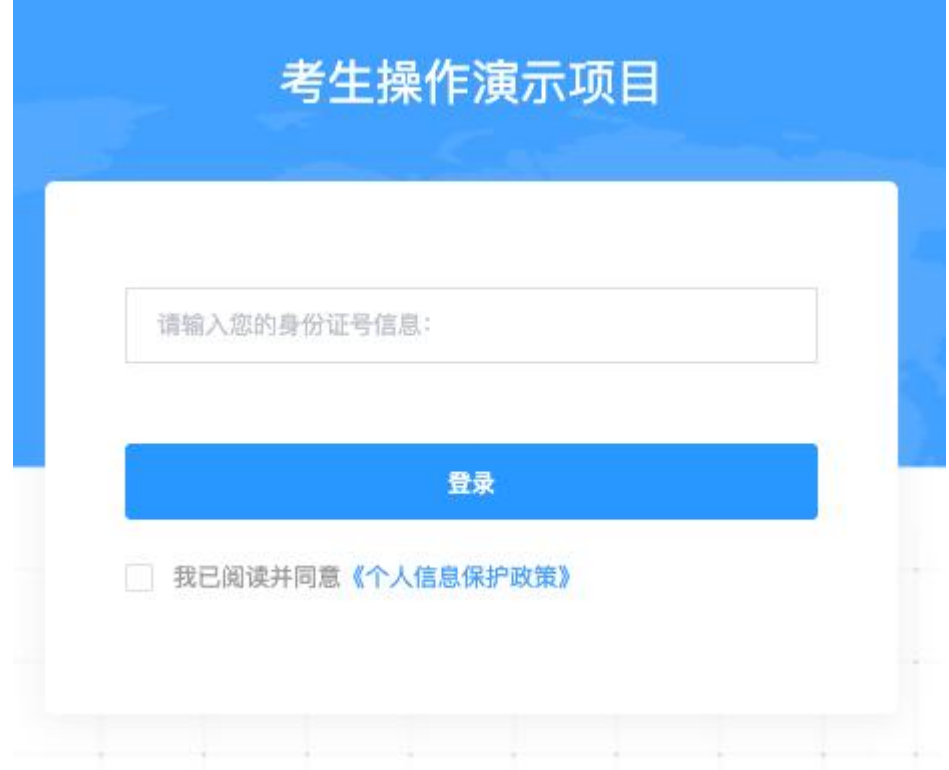

进入考试系统后按照下列图示依次完成麦克风和摄像头的调试:

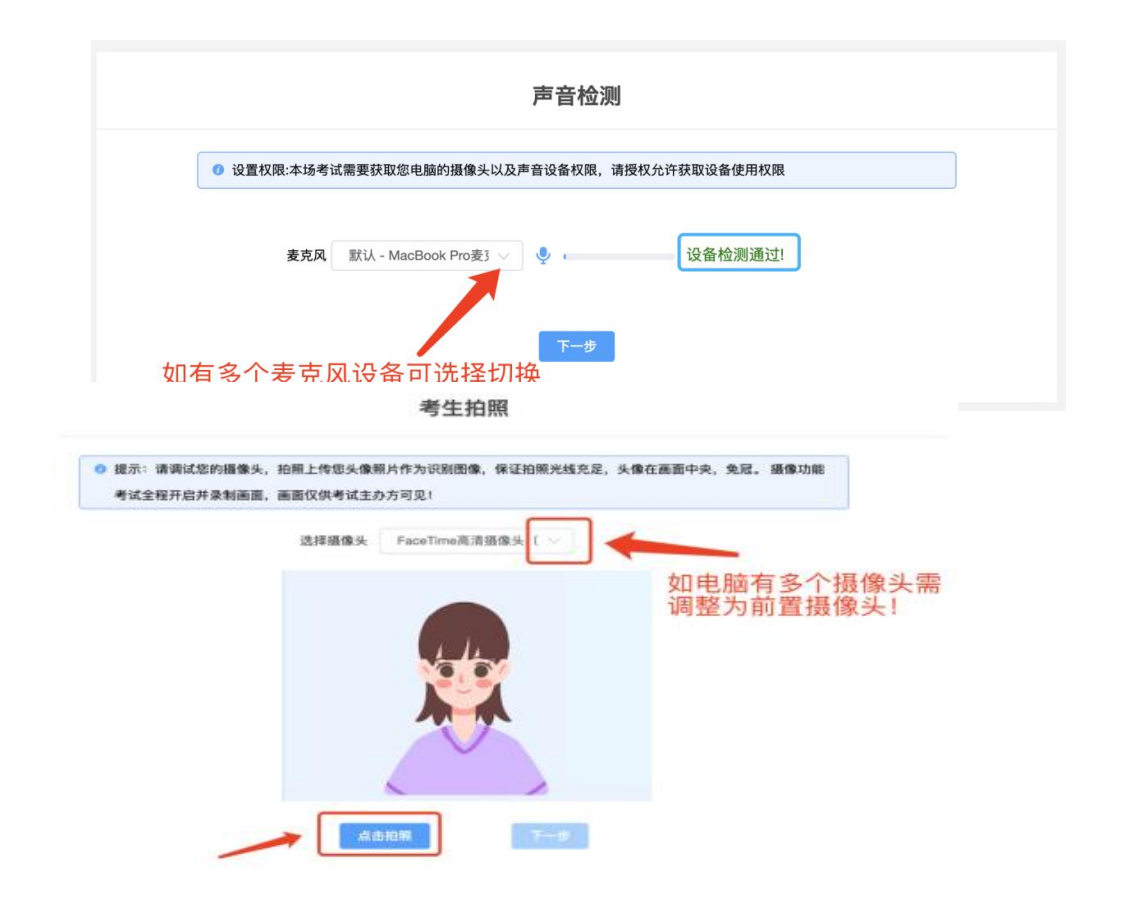

#### <span id="page-4-0"></span>**3.身份识别**

<span id="page-4-1"></span>拍照完成后需进行人证核身,姓名,身份证号与真实信息一致才能比对通过。

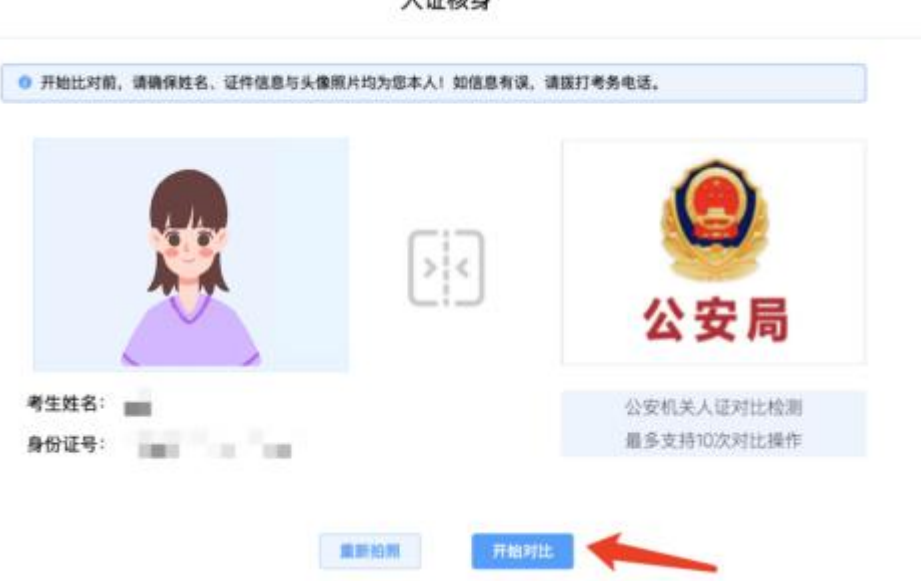

人活技典

#### **4.双监控操作**

完成人证核身后,需要按照图示:**使用手机微信扫一扫**,扫描屏幕上的二维码,并 按照要求摆放好手机的位置(**建议侧后方,准备手机支架角度更佳**),确保监考人员可 以**看到考生的电脑屏幕和考生本人**。

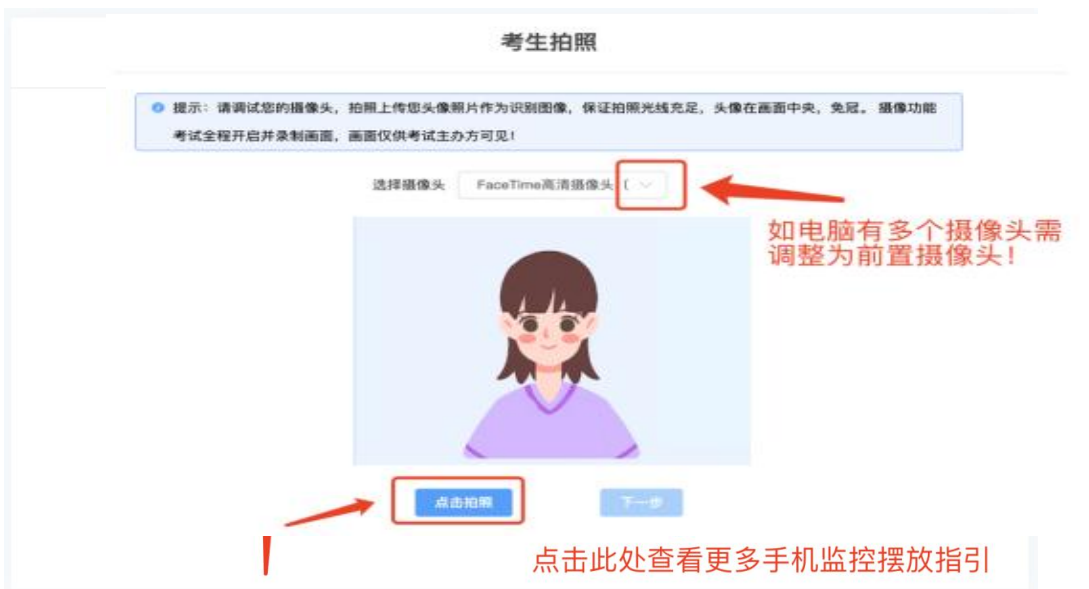

扫码后手机上出现如下画面后,点击【确认开启监控】,等待电脑端出现【监控已 开启,下一步】的提示,点击进入。

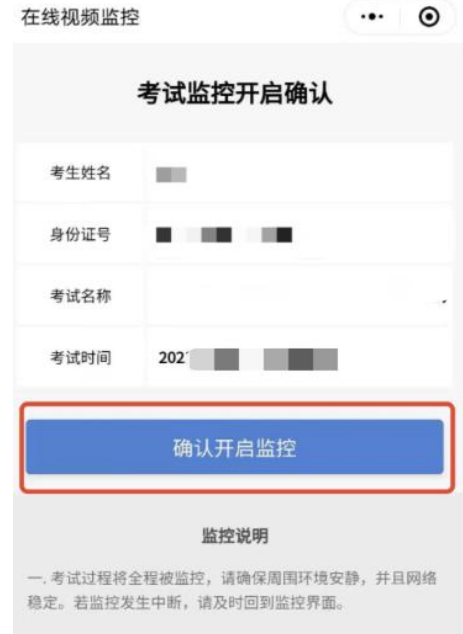

二. 平台保证所有监控所获信息,仅提供给考试主办方, 不向<br>任何第三方透露。

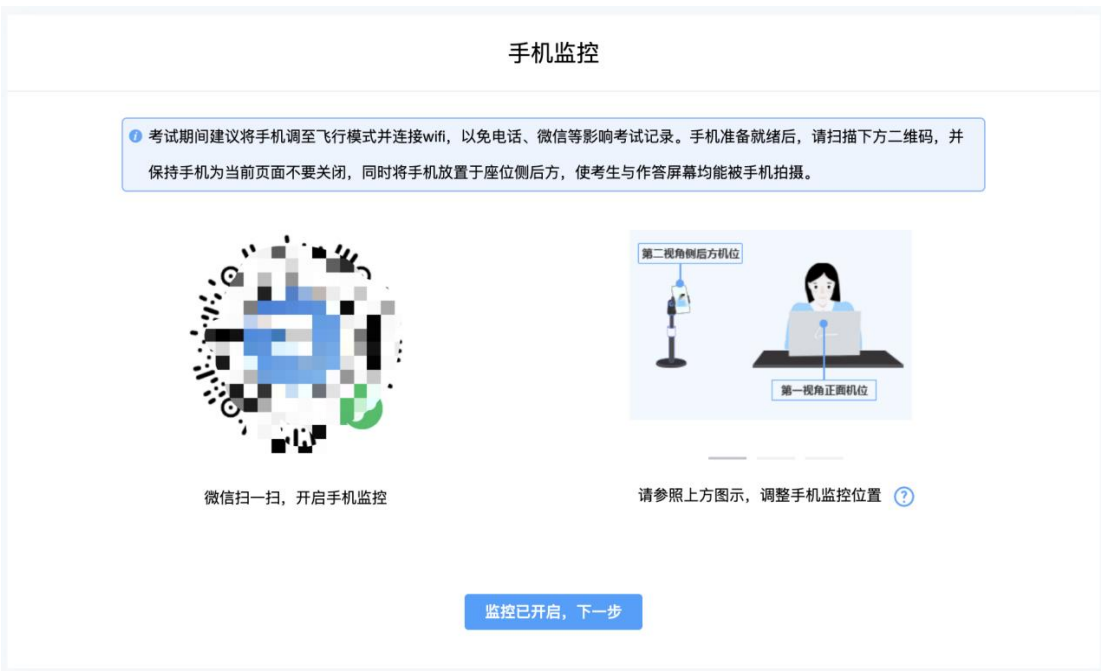

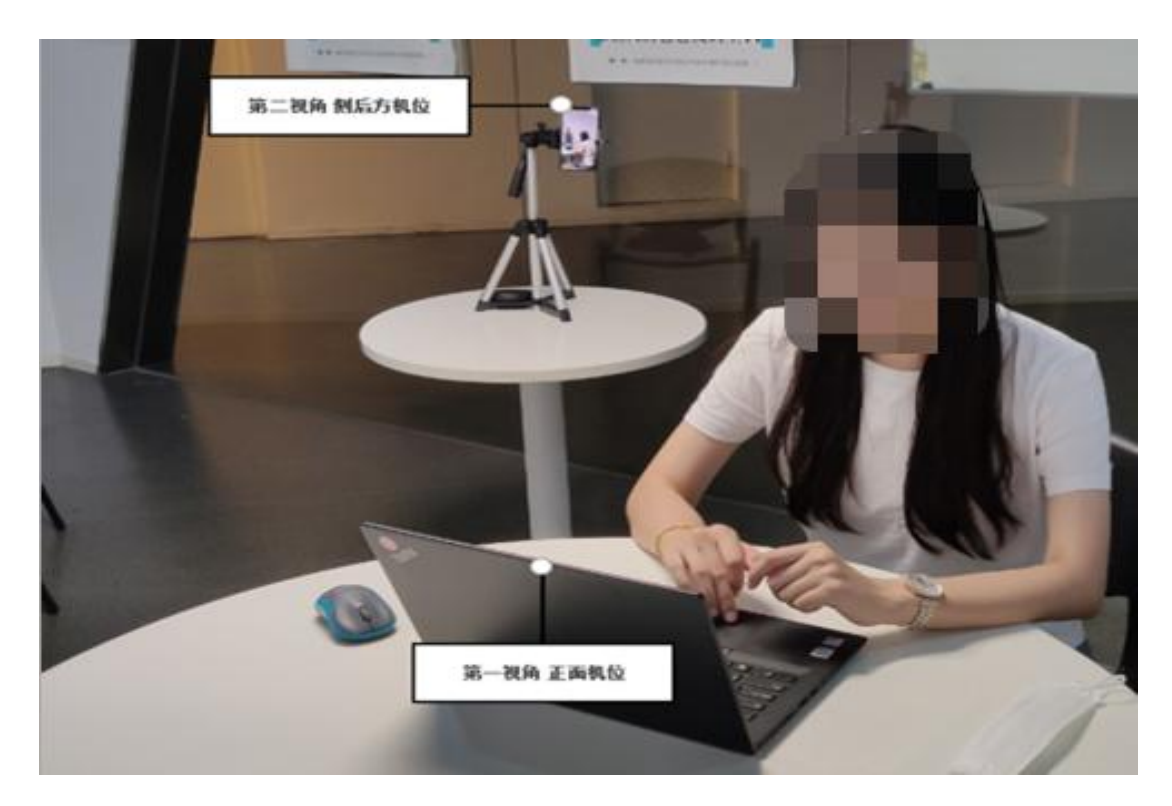

手机监控摆放示例

<span id="page-7-0"></span>**5.完成信息确认**

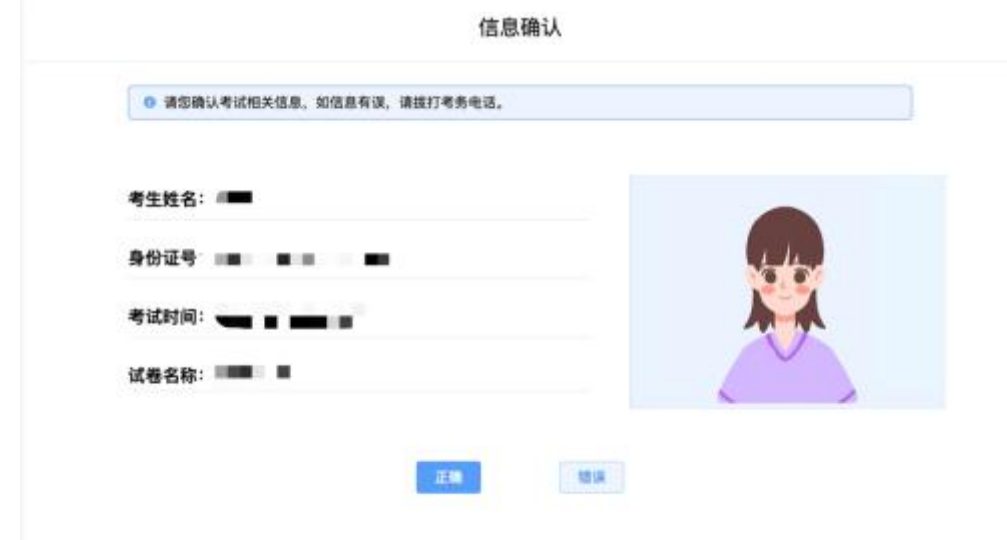

## <span id="page-7-1"></span>**6.正式进入考试**

仔细阅读考试须知并接受后进入考试。

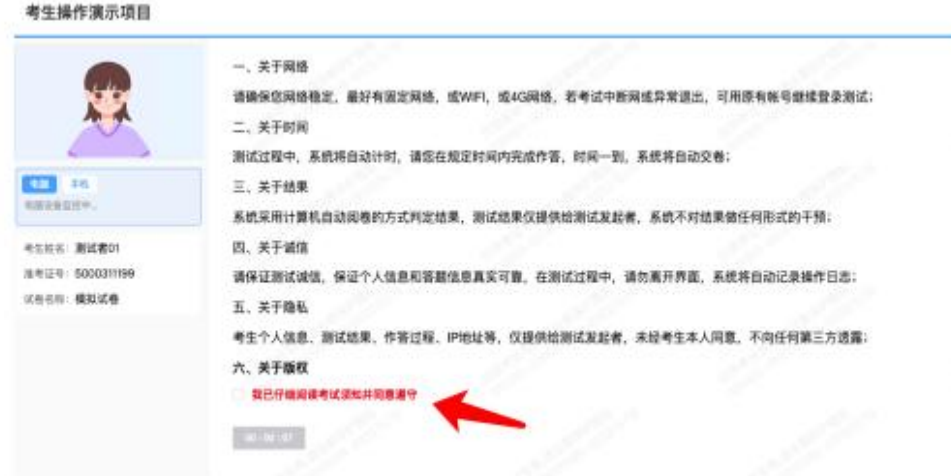

## 考试**右上角为考试倒计时**,注意答题时间。

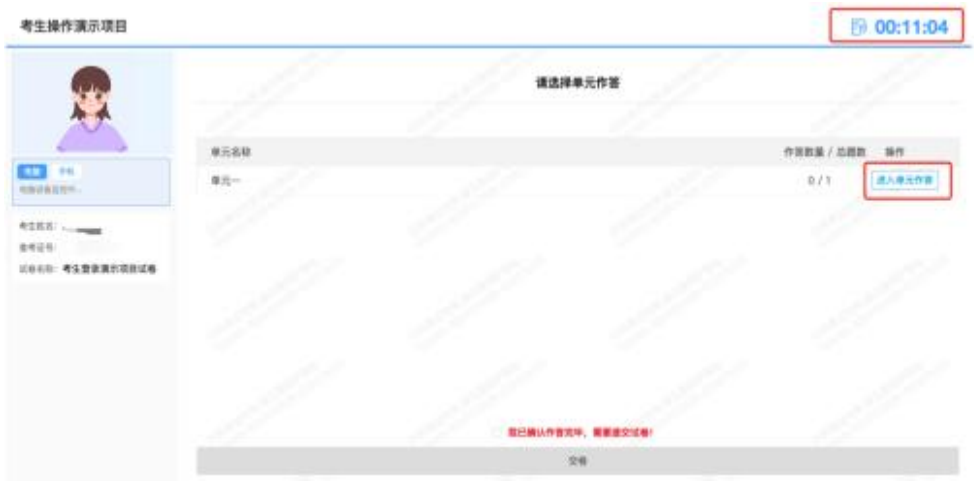

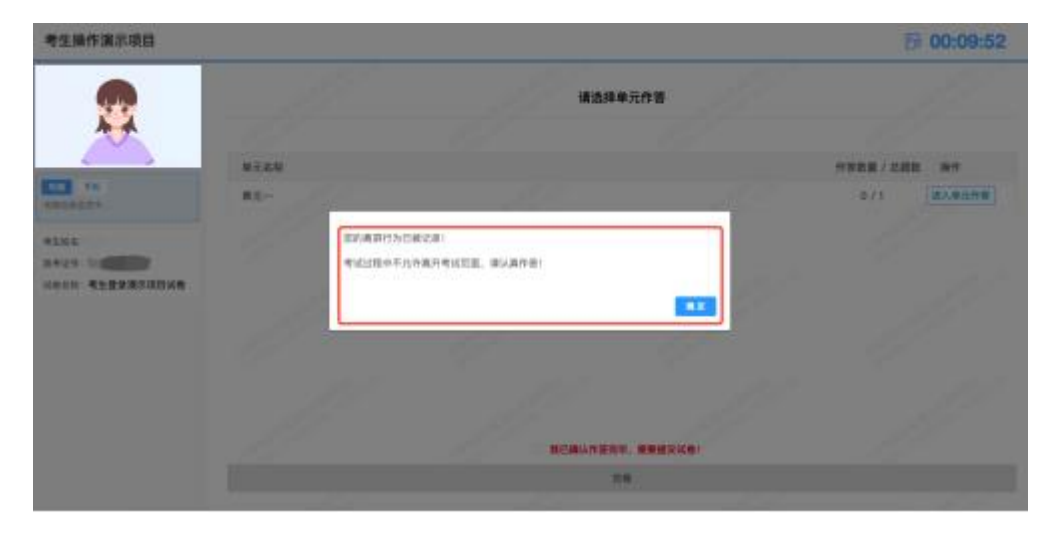

视频录制**含防作弊功能**,若点开其他页面,会显示弹窗,后台进行记录。

在试讲页面阅读题目后, "点击录制"进行录像(点击前, 状态信息: 准备就绪)。

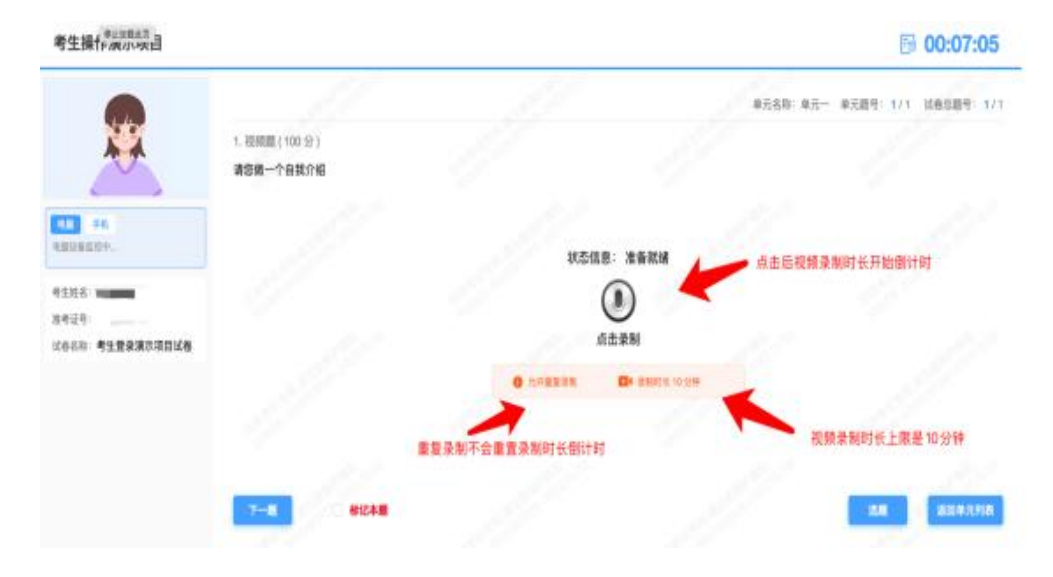

**注意:1.视频录制时长上限是 10 分钟,重复录制不会重置录制时长倒计时,从首次点 击开始录制时,录制时长开始倒计时,任何操作都不会暂停或重置倒计时,重复录制视 频的时长为剩余倒计时的时长。2.慎重重复录制,作答结果以最后一次录制结果为准, 如因考生设备问题,未上传成功,责任自负。3.考试时长倒计时(右上角时间)结束后, 系统自动收卷。**

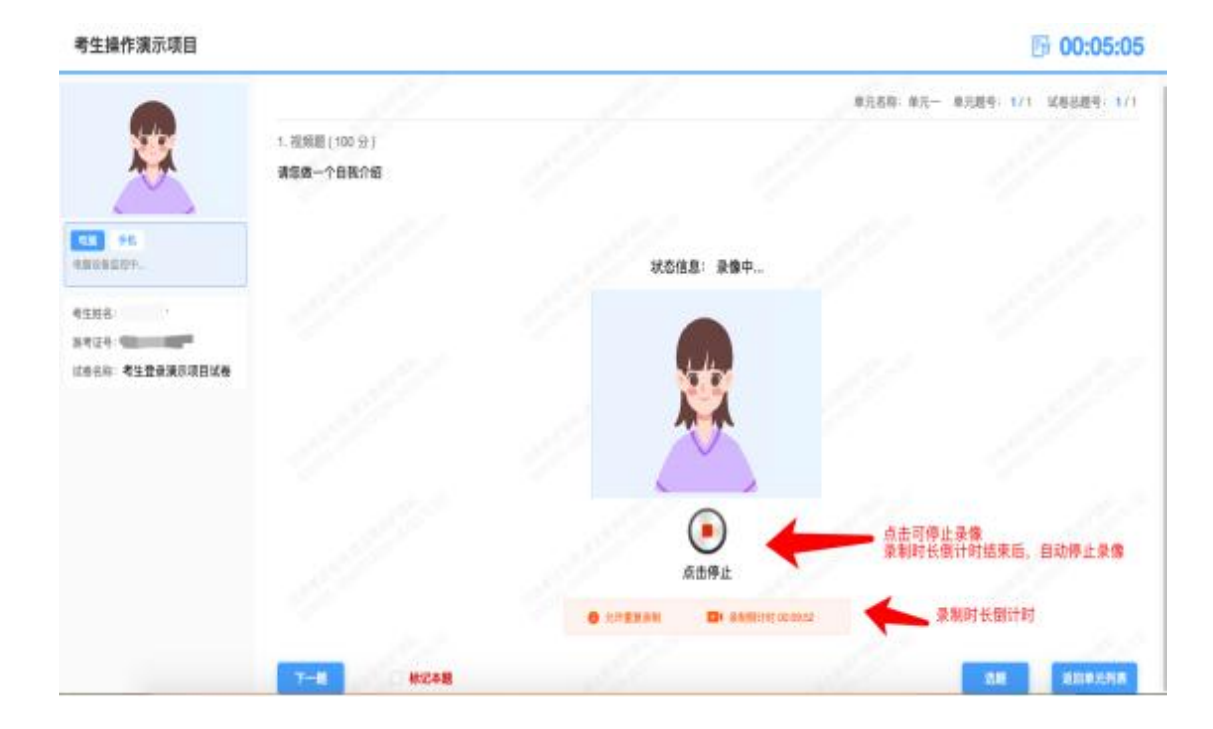

录像完成后,"点击停止"(状态信息变成**上传完成**)。

### **录制时长倒计时结束后,自动停止录像。**

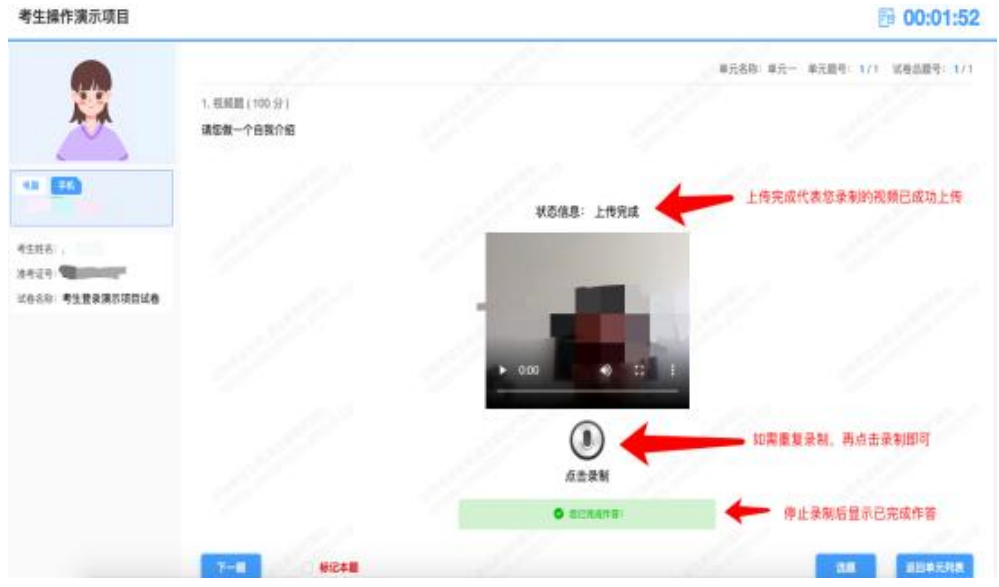

**作答完毕后**交卷先点击【返回单元列表】回到主界面。

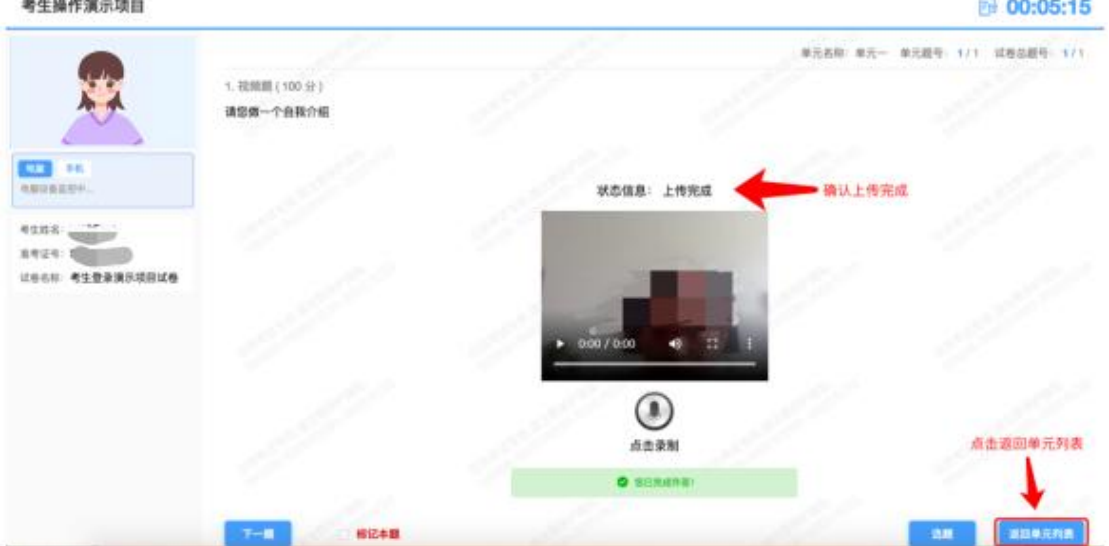

## 回到主界面后先勾选下图中按钮,然后点击【交卷】并确认两次。

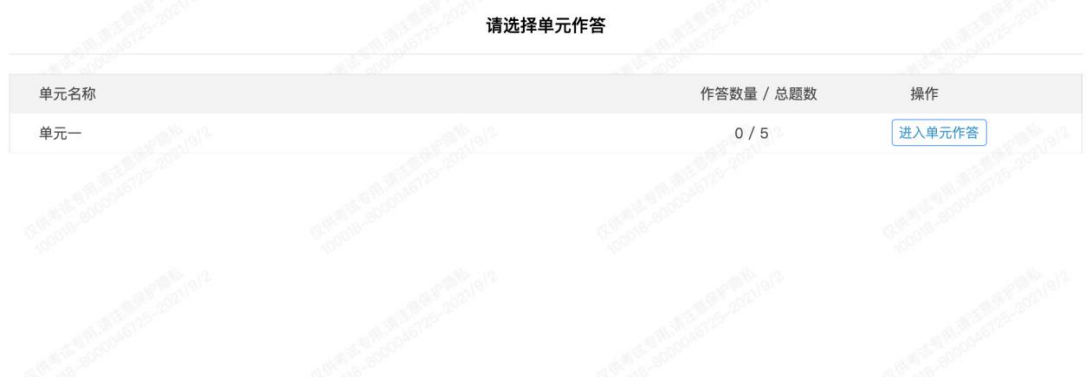

交卷成功界面如下图:

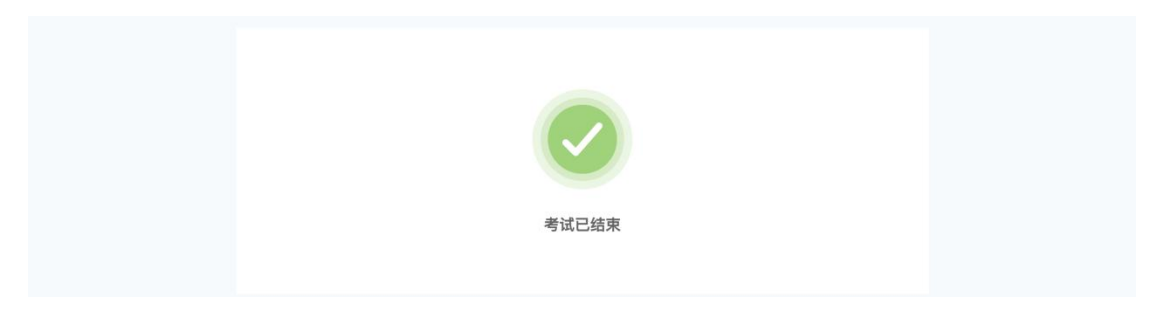

#### <span id="page-11-0"></span>**7.手机监控意外中断**

#### 如图所示:**手机监控出现"红点"代表手机监控掉线**

重新连接办法:将鼠标移动至灰色二维码处,二维码会自动放大,**重新使用手机扫 描二维码**,手机会再次进入监控状态。

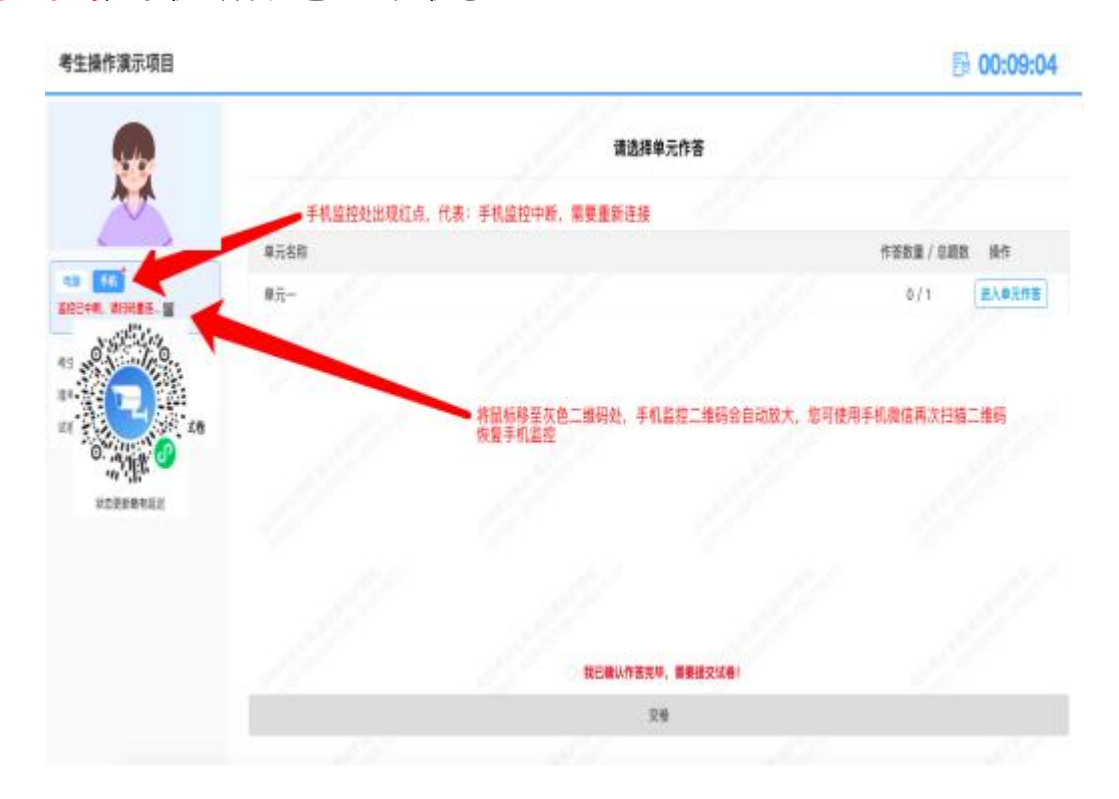